**مراحل ثبت شرکت و دریافت غرفه در نمایشگاه مجازی EXPO ISATIS**

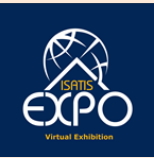

## **[www.vir-expo.com](http://www.vir-expo.com/) سایت به ورود -1**

**-2 کسب اطالعات الزم در خصوص اهداف، شرایط، تعرفه ها و ... از بخش منوهای باالی سایت.** 

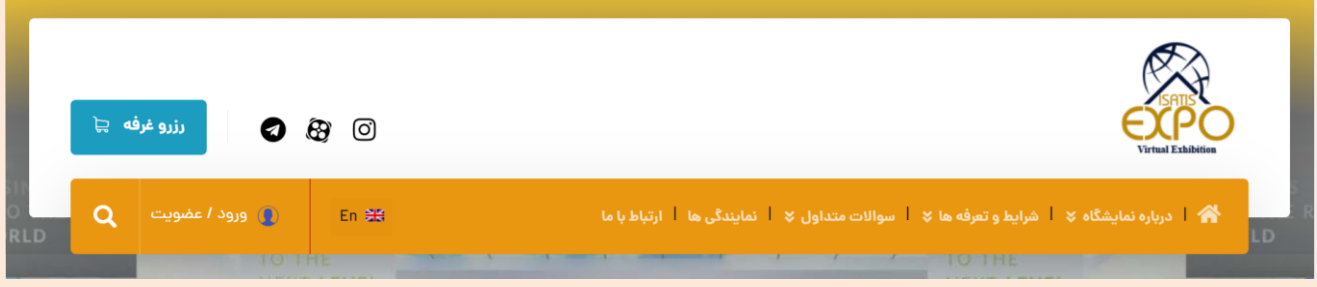

**-3 ورود به بخش ))ورود/عضویت((**

**-4 ورود به بخش ))ثبت نام((: در این قسمت گزینه های موجود را پرکرده و دکمه ثبت نام را جهت ثبت نام اولیه تایید کنید. با انجام این مرحله مستقیماً به پنل کاربری برای انجام ادامه مراحل ثبت شرکت و خرید غرفه هدایت خ واهید شد و از این بخش نسبت به انجام مراحل 6 به بعد اقدام کنید.** 

**-5 در صورتی که قبالً ثبت نام اولیه را انجام داده اید بعد از ورود به سایت نمایشگاه مجازی ایساتیس اکسپو با کلیک بر روی آیکون ))پنل کاربری(( در صفحه اصلی سایت با وارد کردن نام کاربری و رمز عبور وارد پنل کاربری خود شده و نسبت به انجام مراحل بعدی به ترتیب شامل ثبت شرکت و خرید غرفه اقدام کنید.** 

**-6 در پنل کاربری از طریق آیکونهای سمت راست وارد بخش ))ثبت شرکت / شرکت من(( گردید. در این بخش نسبت به ثبت اطالعات شخصی، اطالعات فارسی شرکت و اطالعات التین شرکت اقدام کرده و در نهایت گزنیه ثبت را تایید کنید. به این ترتیب شرکت شما ثبت شده و اکنون میتوانید با کلیک بر روی آیکون ))ورود به داشبورد کاربری(( و یا در پنل کاربری خود با انتخاب منوی ))شرکت من(( شرکت های که تاکنون ثبت کرده اید را مشاهده کنید.** 

**)قابل ذکر است وارد کردن موارد ستاره دار در بخش ثبت شرکت ضروری بوده و هرچه اطالعات ثبت شده شما کاملتر باشد معرفی شرکت به بازدید کنندگان بهتر و موثرتر انجام خواهد شد. (**

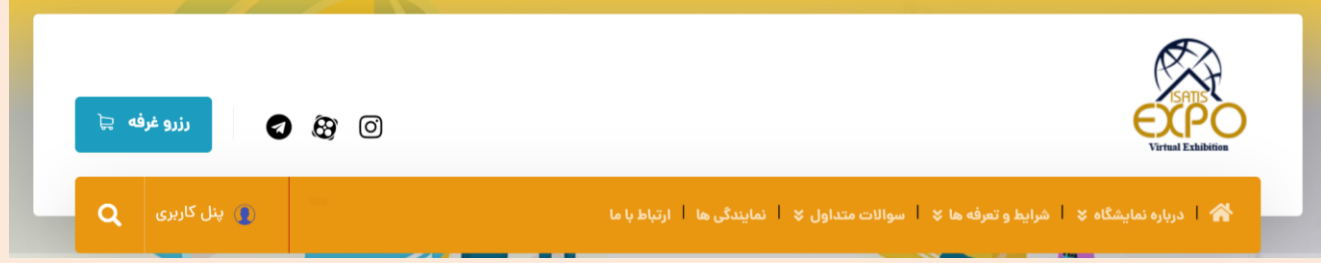

**-7 در پنل کاربری از طریق آیکونهای سمت راست وارد بخش ))خرید غرفه/غرفه های من(( گردید. )آیکونهای بخش پنل کاربری امکان مدیریت امور غرفه و همچنین انجام مراحل رزرو بیلبورد در بخش فضا باز نمایشگاه مجازی را برای شما فراهم می آورد. (**

**-8 مراحل ثبت غرفه شامل "انتخاب طرح اصلی غرفه" و "بارگزاری فایلها" را با دقت انجام دهید. -9 در مرحله "انتخاب طرح اصلی غرفه" انتخاب نوع نمایشگاه بر اساس زمینه فعالیت شرکت برای حضور و ارائه فعالیتها، انتخاب پنل غرفه با توجه به قابلیتهای در نظر گرفته شده برای غرفه های برنزی - نقره ای و طالیی و همچنین رنگ سازمانی شرکت برای نمایش غرفه ضروری می باشد.** 

**-10 در مرحله "بارگزاری فایلها" کلیه فایلهای درخواستی را با در نظر گرفتن نوع پکیچ انتخابی و طبق مشخصات ذکر شده در جدول های "تعرفه های اجاره غرفه" و "شرایط فایلهای ارسالی جهت غرفه" که در بخش ))شرایط و تعرفه ها(( در صفحه اصلی سایت قابل مالحظه و دانلود است بارگزاری و ثبت نمایید.** 

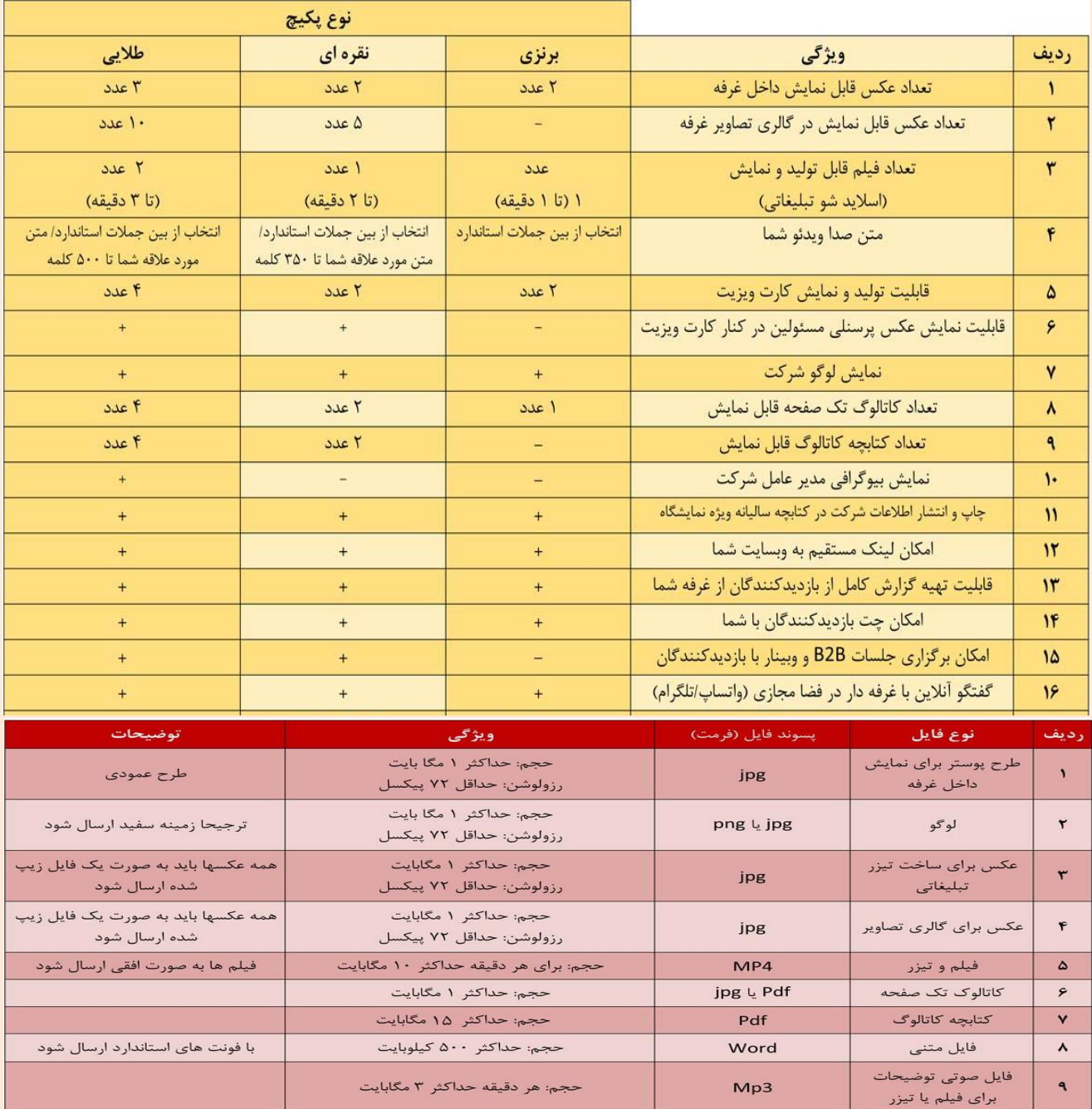

**-11 پس از بارگزاری کلیه فایلها و وارد کردن سایر اطالعات درخواستی و کلیک بر روی دکمه "ارسال" وارد درگاه پرداخت شده و بعد از پرداخت هزینه غرفه ضمن ارسال تاییدیه از سوی سایت برای شما، اطال عات شما در لیست بررسی و بارگزاری توسط مسئول فنی سایت قرار خواهد گرفت.** 

**قابل ذکر است در صورت نیاز به هرگونه هماهنگی یا کسب اطالعات بیشتر از سوی مسئول فنی نمایشگاه مجازی ایساتیس اکسپو با مدیر غرفه معرفی شده در زمان ثبت نام تماس گرفته شده و یا برای شما در بخش مورد نظر در پنل کاربری پیام ارسال خواهد شد.** 

**با تشکر از تصمیم ارزشمند شما سرور گرامی برای حضور در نمایشگاه مجازی ایساتیس اکسپو مدیریت نمایشگاه**